# **django-public-project Documentation**

*Release 0.6-beta*

**Holger Drewes**

August 21, 2014

#### Contents

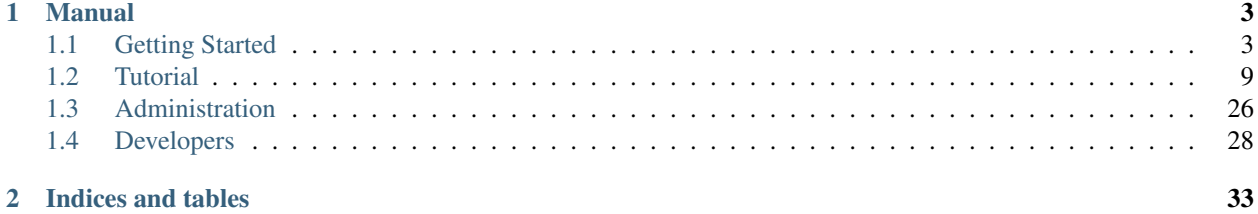

Django Public Project (DPP) is an open source software [\(GitHub\)](https://github.com/holgerd77/django-public-project) for creating/maintaining an information website around a public project (building of a new opera house or an airport, long-term preparations for a big sports event,...) bringing transparency to the roles of stakeholders, important events as well as the overall project progress.

DPP was initially funded by the pirate party in the german parliaments of Berlin and North Rhine-Westphalia for their projects [BERwatch \(german\)](https://ber.piratenfraktion-berlin.de/) and [BLBwatch \(german\).](https://blb.piratenfraktion-nrw.de/)

## **Manual**

## <span id="page-6-1"></span><span id="page-6-0"></span>**1.1 Getting Started**

## **1.1.1 Introduction**

Django Public Project (DPP) can be best described as a special kind of Content Management System (CMS), tailored to the peculiarities of big projects, which often tend to becoming fairely complex and intrasparent when they evolve. Below is a screenshot of the front-end view of the example project:

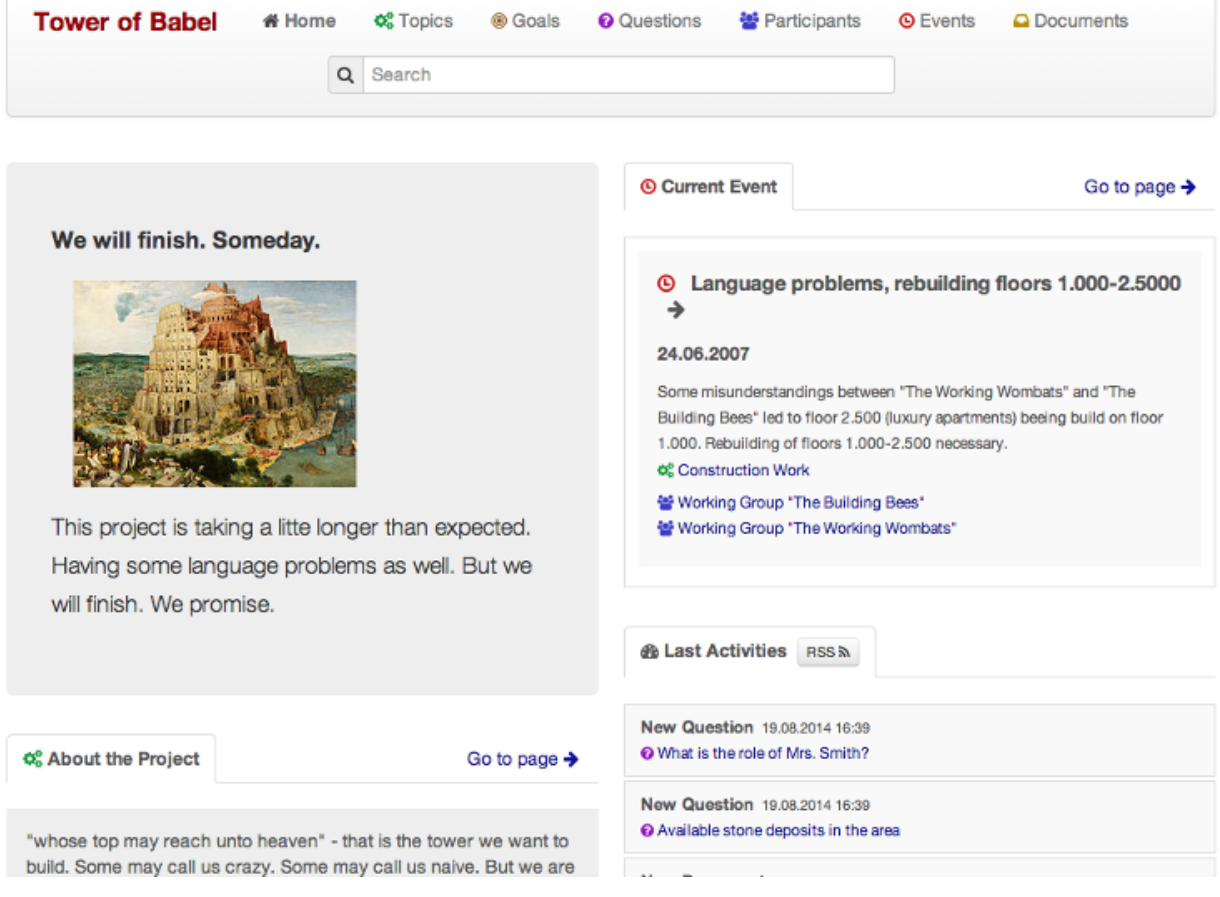

#### **Use Cases**

With DPP it is possible to build up an in-depth information website around a big project which can be used...

- ... by administration to inform the public about the progress of an ongoing project and so increase acceptance for it.
- ... by civic groups to monitor the progress of a project.
- ... by parliament for an enquiry around a project where certain problems occured.

#### **Features**

DPP comes with an administration interface, where various high-level information around a project can be inserted and maintained. Which important *stakeholders* are involved in the project? What are *important events*? How is the *project structured*? All this information is then presented as a **front-end website** visible for end-users.

*Notable features of the software are:*

- Extensive admin interface
- Beautifully layouted front-end website
- Tags and external links for all project objects
- Full-text search
- Document manangement with integrated PDF viewer
- Advanced commenting system for end-users
- Languages available: EN/DE

## **Public Project Administration**

#### **Site administration**

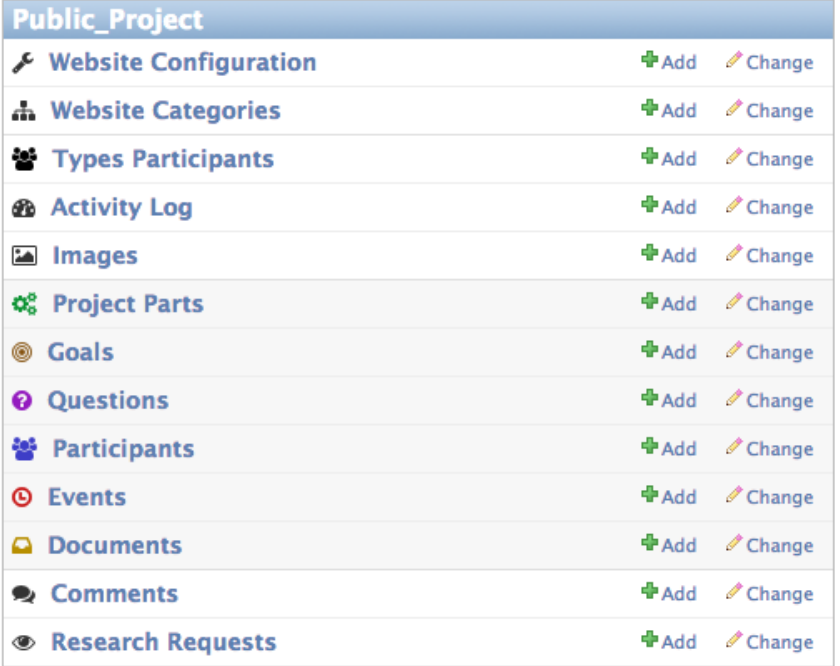

Administration for the creation and maintenance of a Public Project Website

Open main page

**Recent Actions** 

**My Actions** 

None available

#### **Technology**

DPP is build with Python/Django and comes as a Django app providing all the data models necessary together with the templates for the front end layout. This app can be integrated in a Django project representing the concrete project to be targeted.

Warning: This software currently is in beta status. It can be used in a productive environment, but please follow closely the *[Release Notes](#page-32-0)* if you want to make an update of the software and have an eye on changes in Django model declarations, software dependencies or config settings.

## <span id="page-8-0"></span>**1.1.2 Installation**

#### **Requirements**

For installing DPP you need the following Python/Django libraries, probably best installed in an own virtualenv environment:

- Python 2.7+ (earlier versions untested)
- [Django](https://www.djangoproject.com/) 1.5 (1.6+ not yet supported)
- [PDFMiner](http://www.unixuser.org/~euske/python/pdfminer/index.html) (Version 20110515 to avoid dependency errors!)
- Pillow 2.5.2+ (Replacing PIL, for Django ImageField type)
- [Tastypie](http://tastypieapi.org/) 0.9+ (for API access)
- [South](http://south.aeracode.org/) 0.7.6+ (to keep track with DB changes)

For PDF conversion to jpg files for having an IE compatible PDF viewer, you need to have the ImageMagick library with the convert command installed in your shell environment:

• [ImageMagick \(convert tool\)](http://www.imagemagick.org/)

Note: There are some fabric tasks which can help you set up an environment for DPP located in an own GitHub repository which can be found here: <https://github.com/holgerd77/django-public-project-fabric-tasks/>

#### **Installation with Pip**

DPP is on the Python Package Index and you can install the software with all dependencies with:

```
pip install django-public-project
```
#### **Manual Installation**

If you want to have the latest version of DPP, you can install the sources manually with PIP (or directly clone the GitHub repository):

```
pip install -e git+https://github.com/holgerd77/django-public-project.git@master#egg=django-public-pr
```
Then install the requirements above. There is a requirements.txt file in the main directory of the repository you can use:

```
pip install -r requirements.txt
```
#### **Project Creation**

Create your Django project:

django-admin.py startproject myprojectwatch

Add the Django apps installed to your settings.py file (of course you also need the admin app which is essential for DPP):

```
INSTALLED_APPS = (
    ...
    'public_project', # Since DPP changes some admin templates, app has to be placed before admin
    'django.contrib.admin',
    'tastypie',
    'south',
\lambda
```
Sync your database respectively use migrations for DPP:

```
python manage.py syncdb (due to database dependencies, don't create a superuser yet)
python manage.py migrate
python manage.py createsuperuser
```
## **1.1.3 Configuration**

DPP is not really an app which you would install beside many other Django apps and integrate it in a more complex website. It is more a content management system already coming with an url structure and a given layout capsuled in a single app. So DPP takes control of more things than the normal Django app.

#### **URL structure**

The urlpatterns for your project are completely coming from DPP, with an exception of the admin url, which should be adoptable for security reasons. So your minimal urls.py should look similar to this, importing the main url patterns from public\_project.urls:

```
from django.conf import settings
from django.conf.urls import patterns, include, url
from django.contrib import admin
admin.autodiscover()
from public_project.urls import urlpatterns
urlpatterns += patterns('',
    url(r'^admin/', include(admin.site.urls)),
\lambda# Necessary for being able to use image upload in DEBUG mode
if settings.DEBUG:
    urlpatterns += patterns('',
        (r' \text{'modela}/(?P \text{~path>~.*)}\', 'django.views.static.serve', {
        'document_root': settings.MEDIA_ROOT})
    )
```
Now you should be able to enter both the admin view and an emtpy front-end dashboard site when you start a dev server. The site itself is not yet ready for prime time at this moment.

## **Public Project Administration**

## **Site administration**

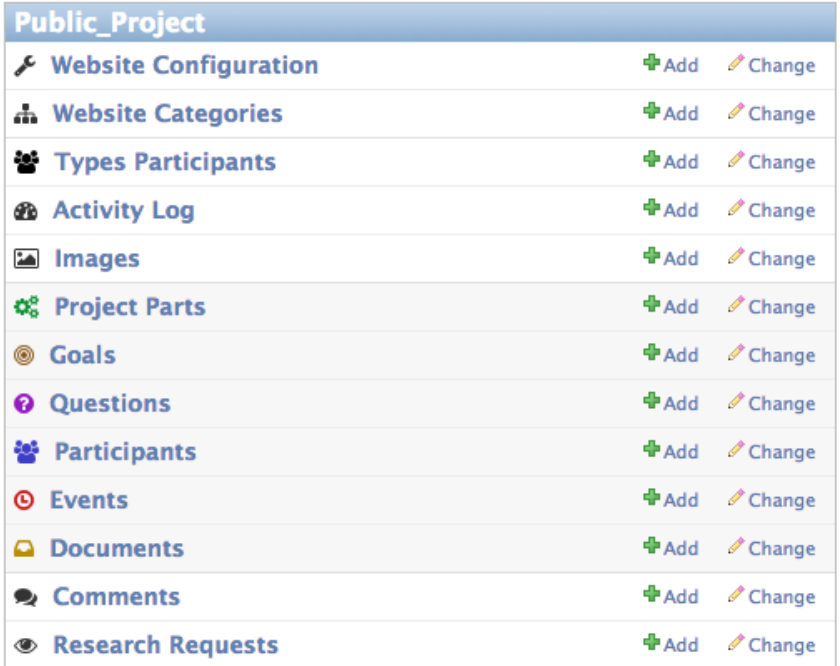

Administration for the creation and maintenance of a Public Project Website

Open main page

**Recent Actions** 

**My Actions** None available

#### **Basic settings**

Since I'm not sure, if there are still some static references to static or media files somewhere in the code, you should use the following STATIC URL and MEDIA URL settings:

```
MEDIA_URL = '/media/'
STATIC_URL = '/static/'
```
For being able to get email notifications about comments and document relations, you need to configure the Django email settings properly:

```
EMAIL_FROM = 'admin@yourmailaccount.com'
EMAIL_HOST = 'smtp.yoursmtpserver.com'
EMAIL_HOST_USER = 'YOURUSERNAME'
EMAIL_HOST_PASSWORD = 'YOURSECUREPASSWORD'
```
DPP uses the request template context processor in its views and adds its own context processors, add them to the settings.py file:

```
from django.conf import global_settings
...
TEMPLATE_CONTEXT_PROCESSORS = global_settings.TEMPLATE_CONTEXT_PROCESSORS + (
    "django.core.context_processors.request",
    "public_project.context_processors.uploaded_images_list",
\lambda
```
#### **Language Selection**

At the moment DPP supports the following languages:

- English (en) (experimental and not yet used in production, probably you have to correct some stuff)
- German (de)

The language is chosen depending on the LANGUAGE\_CODE param in the settings.py module, e.g.:

```
LANGUAGE_CODE = 'de-de'
```
#### **Document upload/viewer**

The document viewer in DPP is based on the Mozilla pdf.js library (included in DPP) when using modern browsers like Google Chrome, Firefox or Safari.

For being able to view on site pdf documents with the Microsoft Internet Explorer there exists a basic alternative pdf viewer. For this viewer, single pages are converted to png files and are stored on disk and you need to have the ImageMagick library installed and make sure that the convert command from this library can be used from within your project path.

Since this approach can take a lot of disk space for large documents and root access to the server is needed, you have to activate IE compatible pdf viewer usage with the following setting in your settings.py file:

DPP\_IE\_COMPATIBLE\_PDF\_VIEWER = True

If this setting is set to false (default) a warning message will be shown on the document page for IE users, prompting them to use an alternative browser.

If this setting is set to true, documents are saved as the original pdf file and a corresponding document\_x folder containing the pngs in your media folder. Please test-upload a pdf document and see if these files are generated. Then test the url with the pdf viewer for this document in both the MSIE and another browser.

Note: The conversion process of a pdf document takes place in the background and may take a while for large documents.

#### **Site Domain**

For urls in comment emails to work properly, you have to edit the Site object, which Django should have created in the Sites section in the Django admin.

Provide your fully qualified domain name there (e.g. 'yourproject.yourdomain.com'), without trailing ['http://'](http://).

#### **JSON API**

Since  $v.0.4$  DPP comes with a public API, which let developers access the public data of the system, leaving out internal comments and user comments. The API supports no authentication mechanism yet and will be accessible by everyone without limitation. To activate the API, add the following to your settings.  $py$  file:

DPP\_PUBLIC\_API = True

For the API to work you have got to have [Tastypie](http://tastypieapi.org/) 0.9.15+ installed:

pip install django-tastypie

And add tastypie to your INSTALLED\_APPS.

When the API is working there will be an extra link in the footer leading to to API overview page:

http://yourproject.org/api/

Note: The API is still in an experimental/early stage, many features are missing and usage params will probably change in the future.

#### **Where to go from here?**

The main set-up process for your project website is now finished and the site is ready to be filled with some data.

#### Congratulations! :-)

Start by adding/changing some configuration parameters and introductory texts in the SiteConfig and SiteCategory menu.

In the next chapter you will learn how to use the admin interface and how to build up an information website around your project.

## <span id="page-12-0"></span>**1.2 Tutorial**

#### **1.2.1 The Example Project**

There is an example project "Tower of Babel" coming with the DPP sources as a ready-configured Django project containing some test data.

This tutorial is referencing the example project in the different sections. If you want you can take it as a basis when starting to learn, add some additional data, edit entries and play around a bit to get a feeling for the software. It is also possible though to directly start entering your own project data or build up an own first example.

For using the example project find the example\_project folder in your DPP installation directory and copy the folder to your own location.

Go to your folder copy and run the following scripts to init the project:

```
./init_example_project.sh
./create_example_data.sh
```
Note: If you are running Windows and you don't have configured a way to run shell scripts from the command line you have to look at both script files and run the commands manually (if you rewrite these scripts as Windows batch files you are very welcome to make a pull request on GitHub!).

You can then start the server with ./runserver.sh and should be able to reach the admin interface and front-end website via the URLs provided.

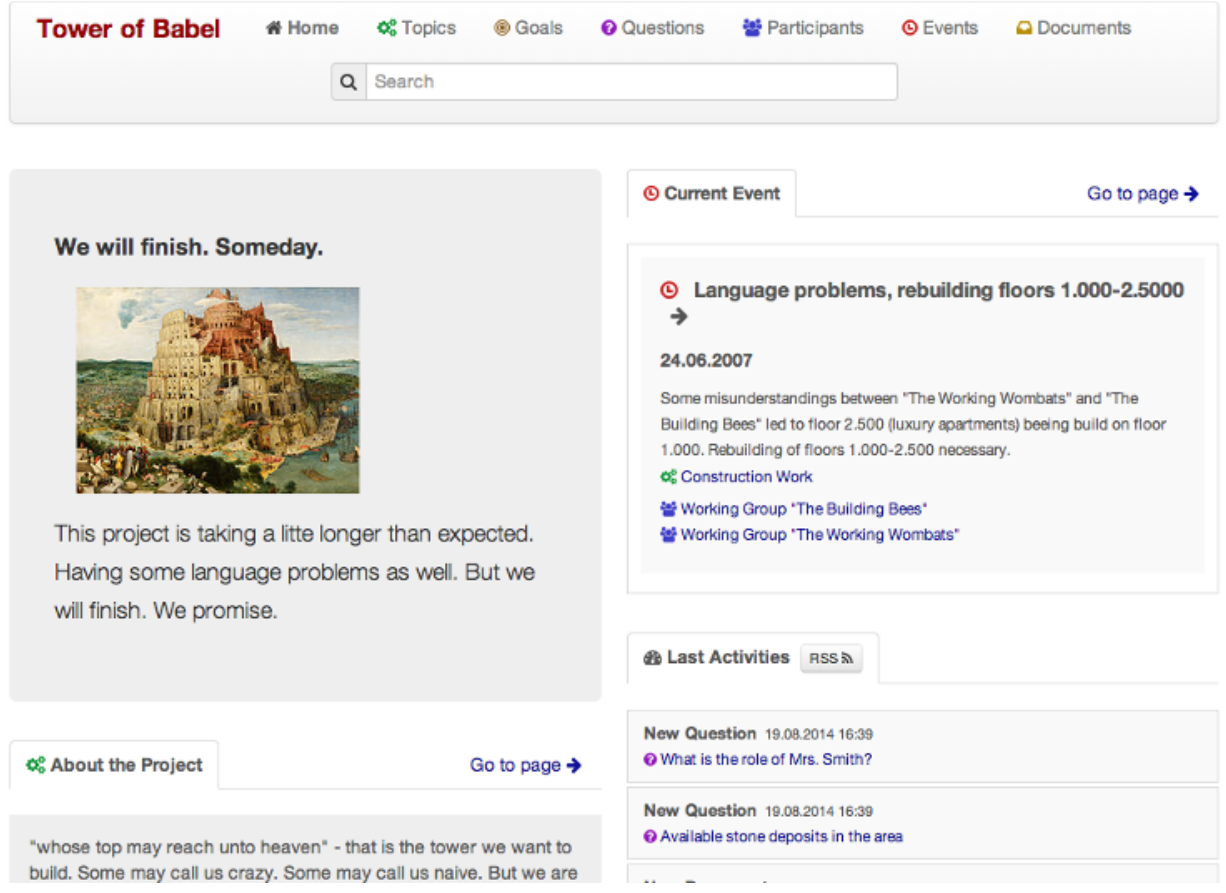

## **1.2.2 Website Configuration and Categories**

Before you start giving some structure to your project by providing topics and entering information about the different stakeholders and important events, you probably want to start with some general set-up of your site.

## **Public Project Administration**

## **Site administration**

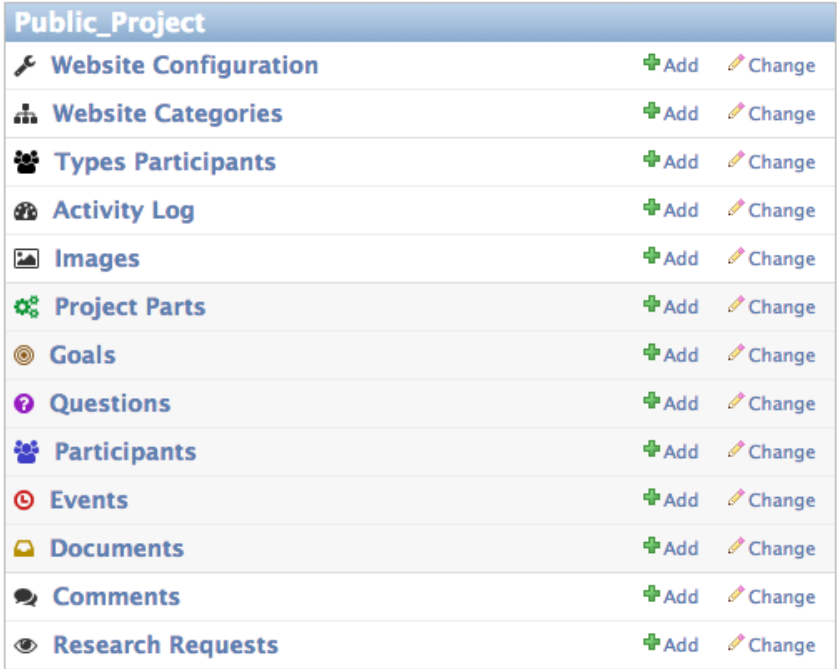

Administration for the creation and<br>maintenance of a Public Project Website

Open main page

**Recent Actions** 

**My Actions** None available

## **Website Configuration**

In the Website Configuration menu in your project admin you can enter a title for your project, a short intro text for the main page and some other generic texts like contact information for the "Contact" page or a short footer text.

## **Change Website Configuration**

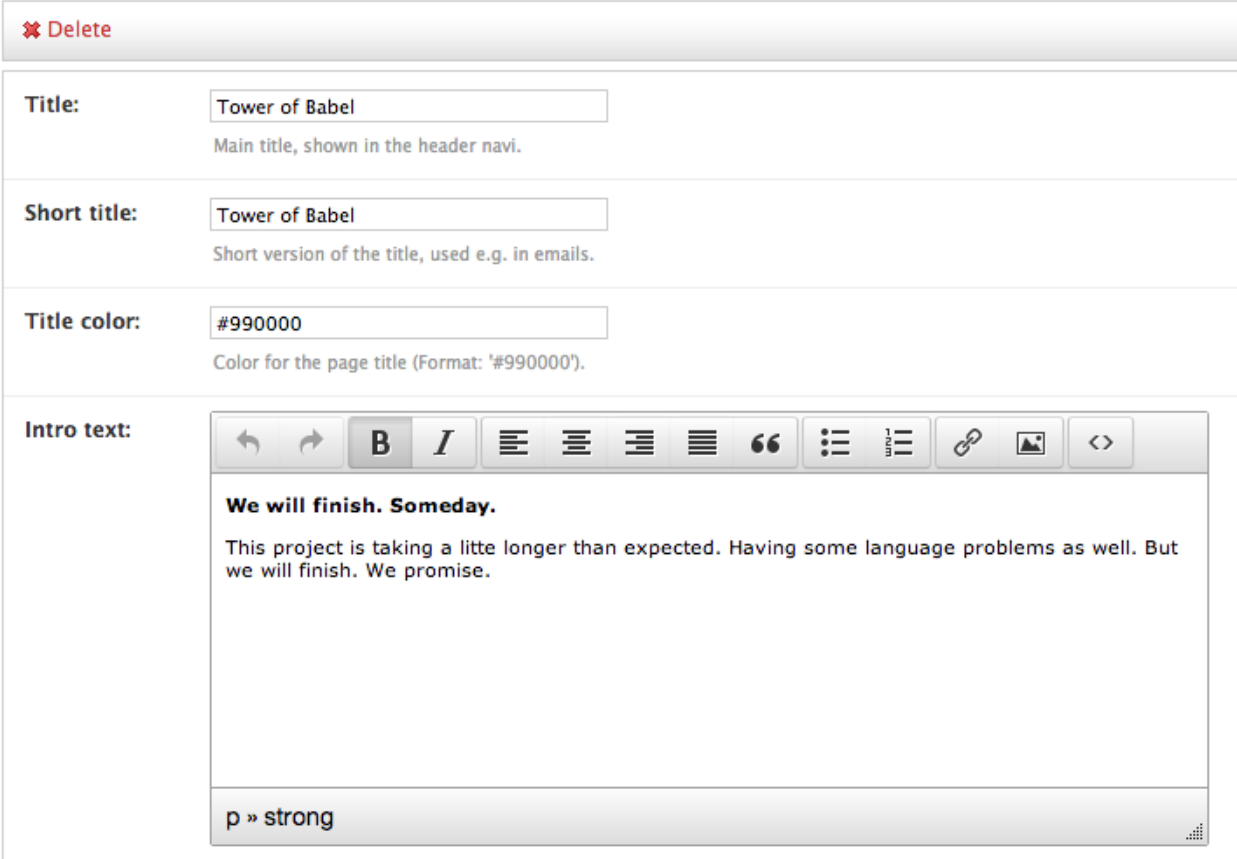

Enter/edit some text and have a look, how your text is formatted at the front-end website.

#### **Website Categories**

All the main categories on front-end website - Home, Topics, Goals,... - have their own item in the Website Category menu in the admin. Don't add or delete items here, just edit the existing ones.

You can enter an introductory text for each category and add some documents or web sources (more on that later).

## **1.2.3 Side Quest: Adding Images**

All longer description fields in the admin come with a simple WYSIWYG editor providing some basic formatting options like text formatting or text alignment. It is also possible to adding an image to your description.

For using an image in a description field you have to first upload it by going to the Images menu from the admin overview page and then add a new image. Upload the image, give it a meaningful title and provide attribution information if you took the image from an external source (this will be displayed publicly on the website).

You can then inserting the image by going back to your item to edit, click on the image icon and choose your image by title from the image list:

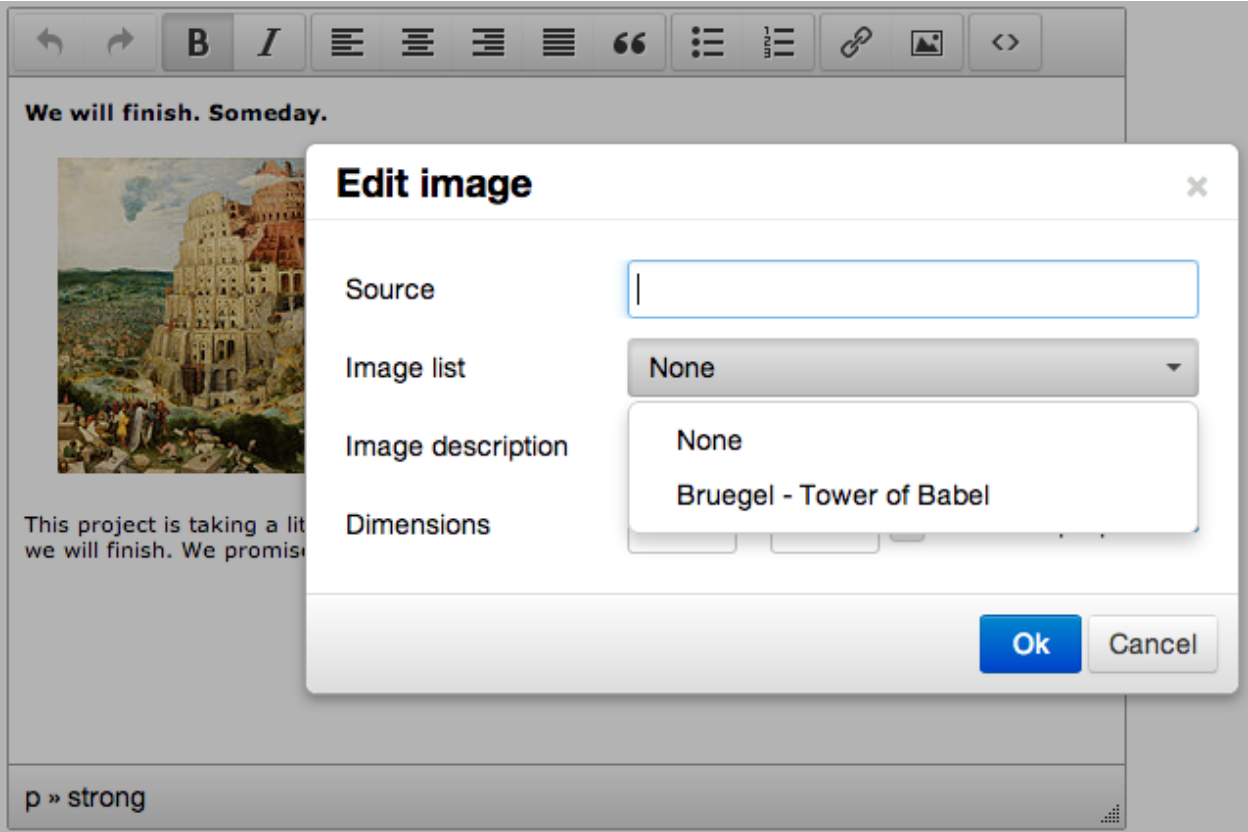

## **1.2.4 Topics (Project Parts)**

Now that you have your basic website configuration in place you can focus on the project itself. Start by entering some topics around your project (for legacy reasons also sometimes referred to as "Project Parts").

Topics will be used to structure other project items such as documents or events, so you should think about how you want to structure your project. You can add/change topics later, but it will cause some extra work.

*Some ideas for structuring a project would be:*

- By physical entities, e.g. for a construction project (airport): "Terminals", "Runways", "Facilities", "Public Transport"
- By some management categories: "Planning", "Costs", "Organization", "Controlling",...
- Geographical entities if things are happening in different locations: "Berlin", "Hamburg", Stuttgart"

Often this is very much depending on the project you want to describe and the specifics you are most interested in. It is also possible to mix some of the topic dimensions from the examples above.

## **Adding a Topic**

For adding a topic go to the Topic (Project Part) section in the admin and add a new entry.

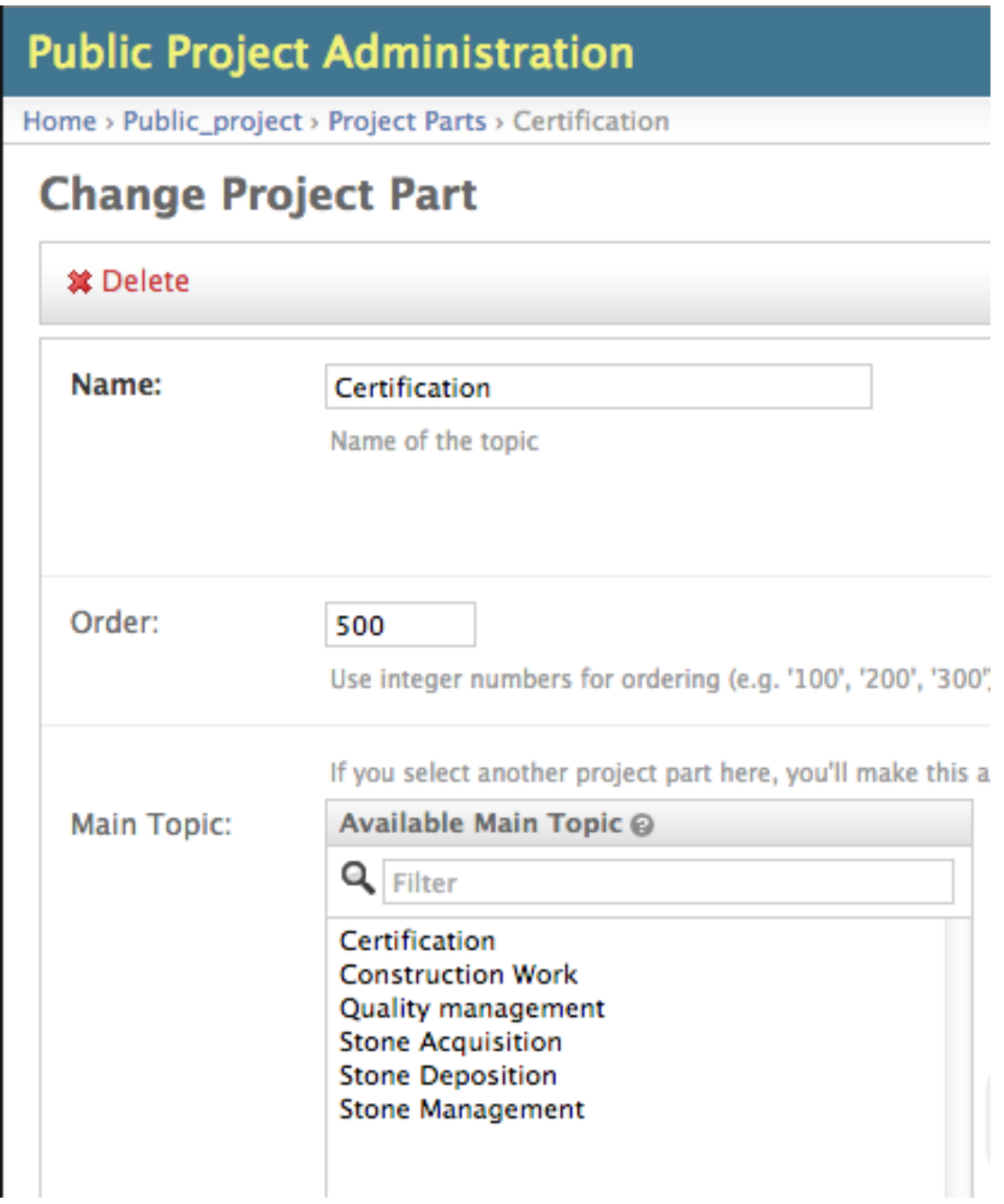

Start by providing a meaningful name and a description of your topic.

If you have a fairly complex project you want to present on your website it may be useful to hierarchically structure your project. If you choose one or more other topics you entered before as a Main Topic, your new topic will be listed as a Sub Topic under these main topics.

## **1.2.5 Side Quest: Ordering Items**

Many item types come with an order attribute you can use to determine the order the items are displayed on the website.

Items are ordered by entering integer numbers, starting from low to high. So 100, 200, 300, 400, 500 would order

items in the desired manner. It is recommended to user numbers in steps by 100 (1, 2, 3, 4, 5 would work as well). This makes it easier to change ordering afterwards. For getting the fifth element as first, you just have to change 500 to 50, leading to a 50, 100, 200, 300, 400 order. Otherwise you would have to go to every single element and change every order entry to have the same effect.

## **1.2.6 Participants**

You can enter information on the different stakeholders of your project in the Participants menu in the admin.

Participants are structured in their category on the front-end website by type. You have to first enter the Participant Type menu in the admin and think about what type of participants you will have. This could be something generic like "Administration", "Politics", "Companies", but also something more tailored to your project.

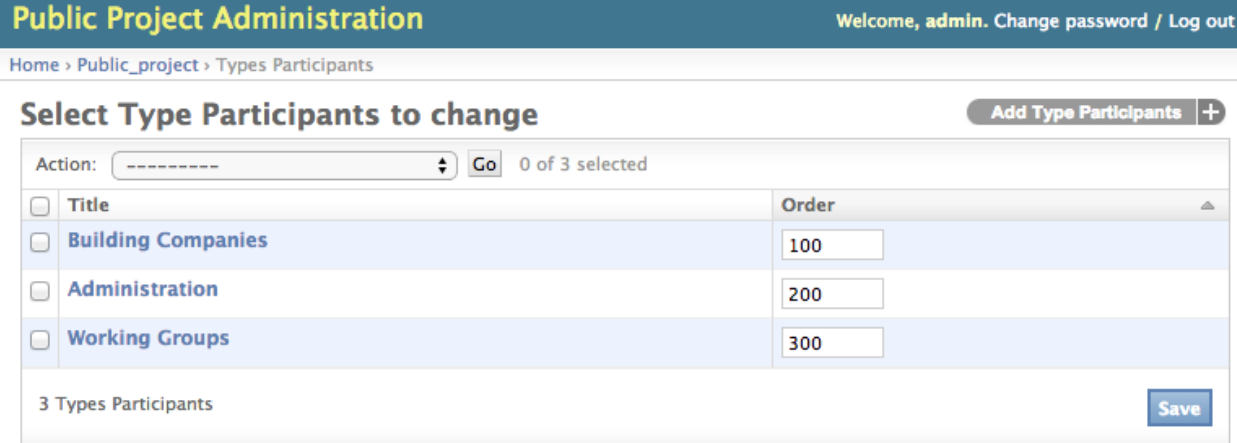

Once you have your participant types in place you can add/edit a concrete participant. Start by providing a name, choosing one of the participant types you entered before and provide a brief description.

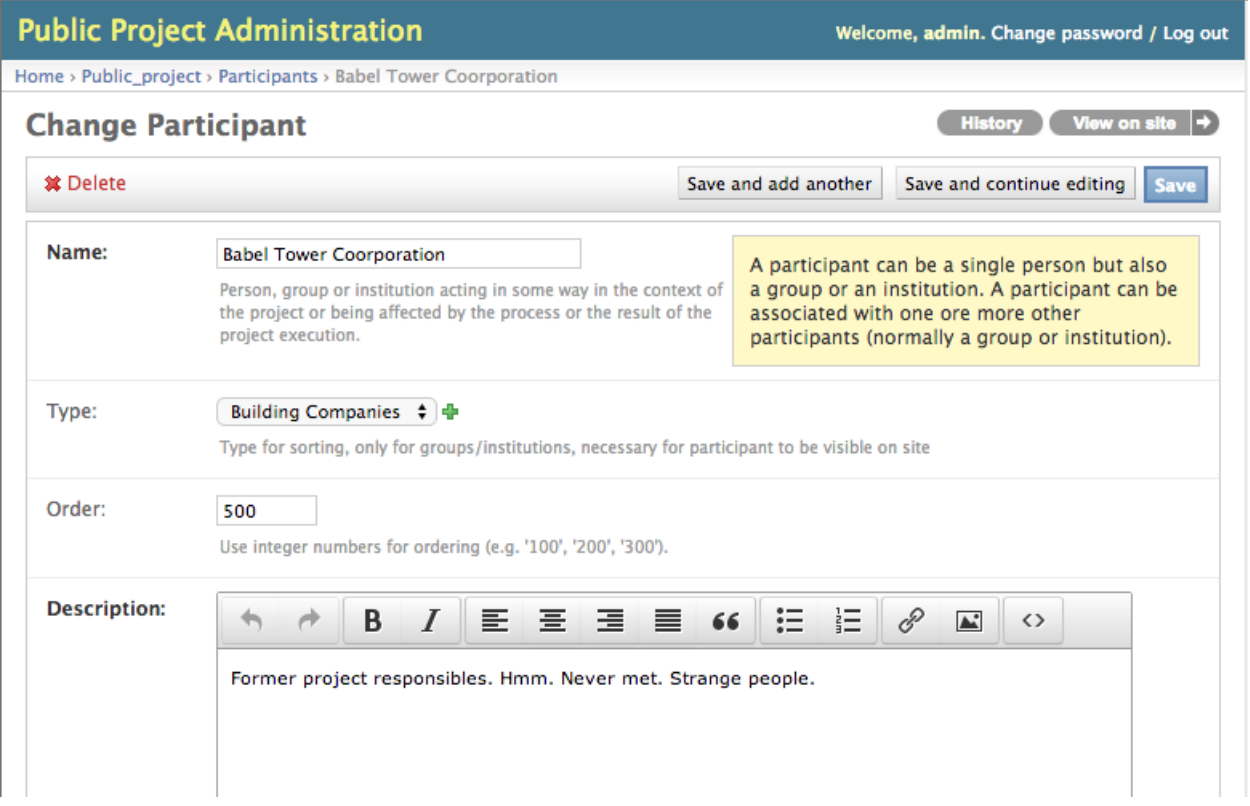

Participants can be organized very flexibly and can both both institutions (companies, organizations and so on) or human beings. A particiant can have a membership relation to another participant. Normally this will mean a person beeing a Member of a company or organization beeing deployed there, but this can also be a ministry being part of a government, depending on what you want to describe.

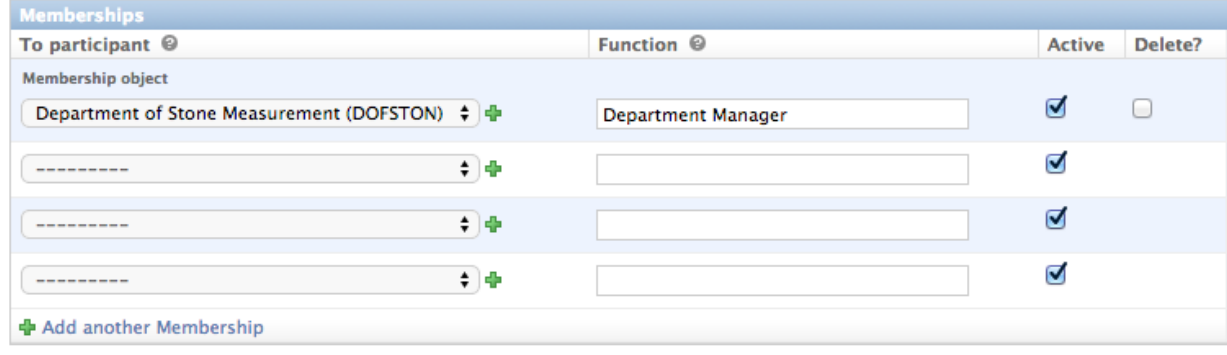

## **1.2.7 Side Quest: Adding Search Tags**

For most types of project items you are able to add Search Tags to enrich the item data. These are mainly used for automatically finding fitting document content associated with this item.

The following Search Tags for the "Department of Stone Measurement" participant in the example...

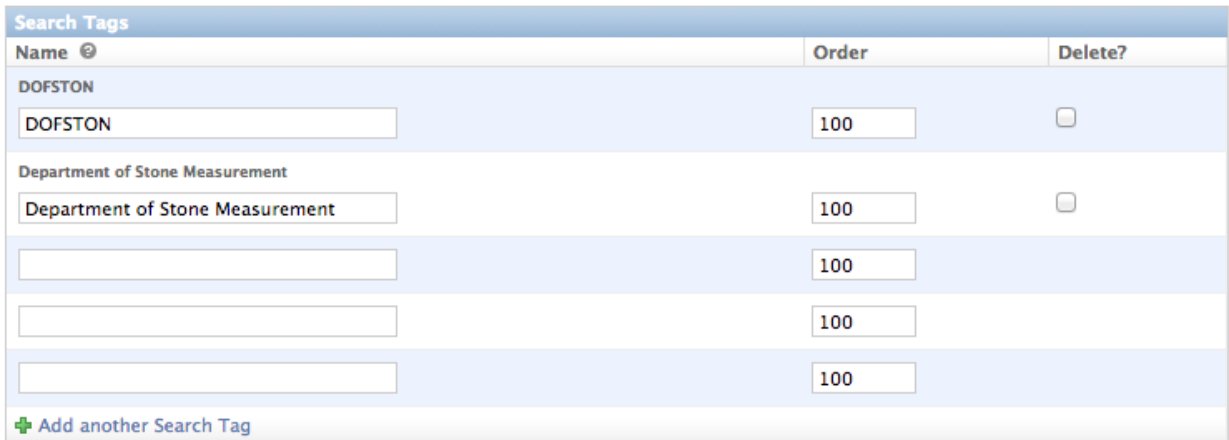

...leads to documents containing these tags being listed on the participant page:

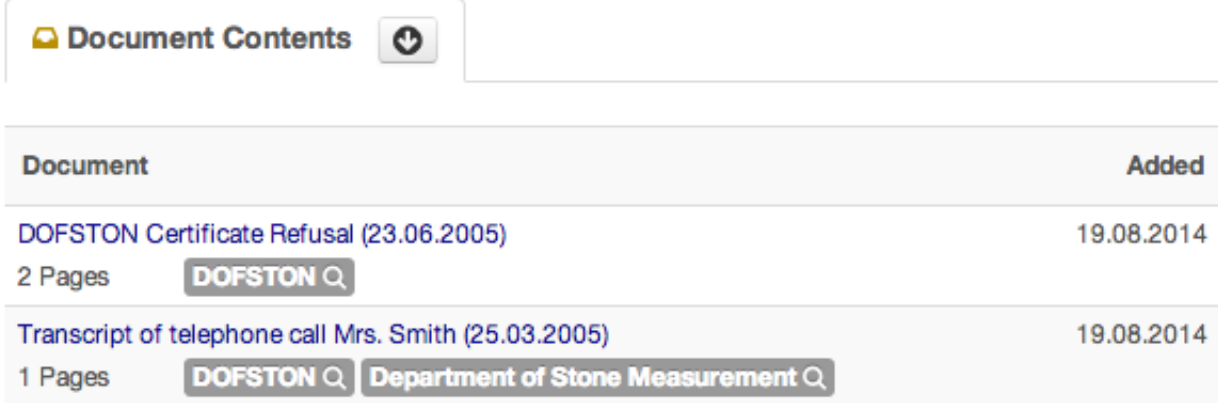

For particpants it makes sense use synonyms or abbreviations of a participants name as a Search Tag, for a topic tags describing the content of the topic might be useful. Just experiment with this a bit. Note that you can't see the effects of a search tag before you entered some documents.

## **1.2.8 Events**

You can add important events around your project in the Events menu of the administration interface, which are then displayed chronologically as well as sorted by the topics you provided on the front-end website:

## **© Events**

This is the building timeline of our amazing construction project.

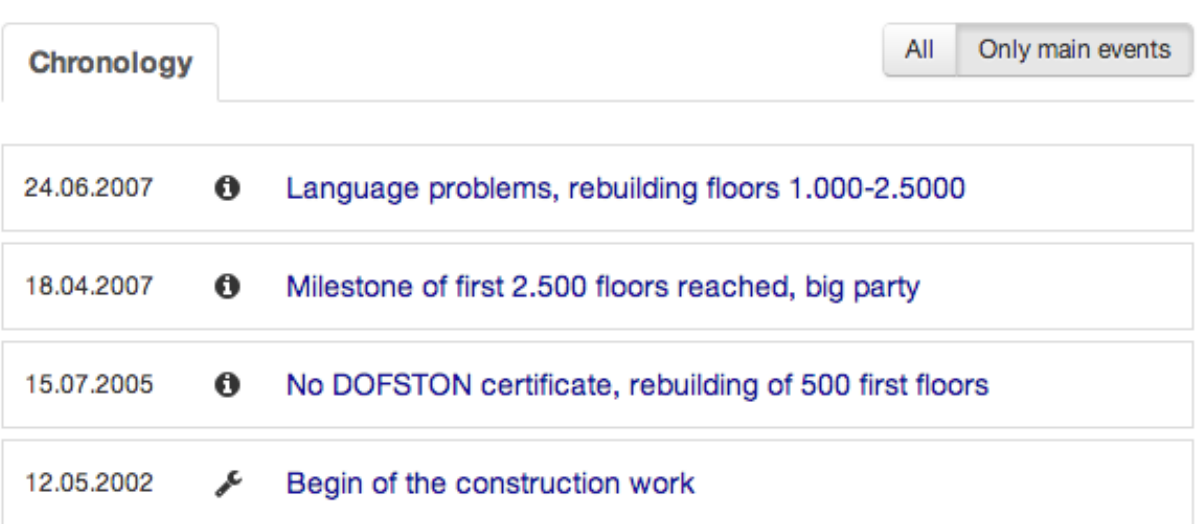

One of the central concepts of DPP is, that you can provide connections between different items/aspects of your project whereever possible.

Events e.g. can be connected with several participants and project topics:

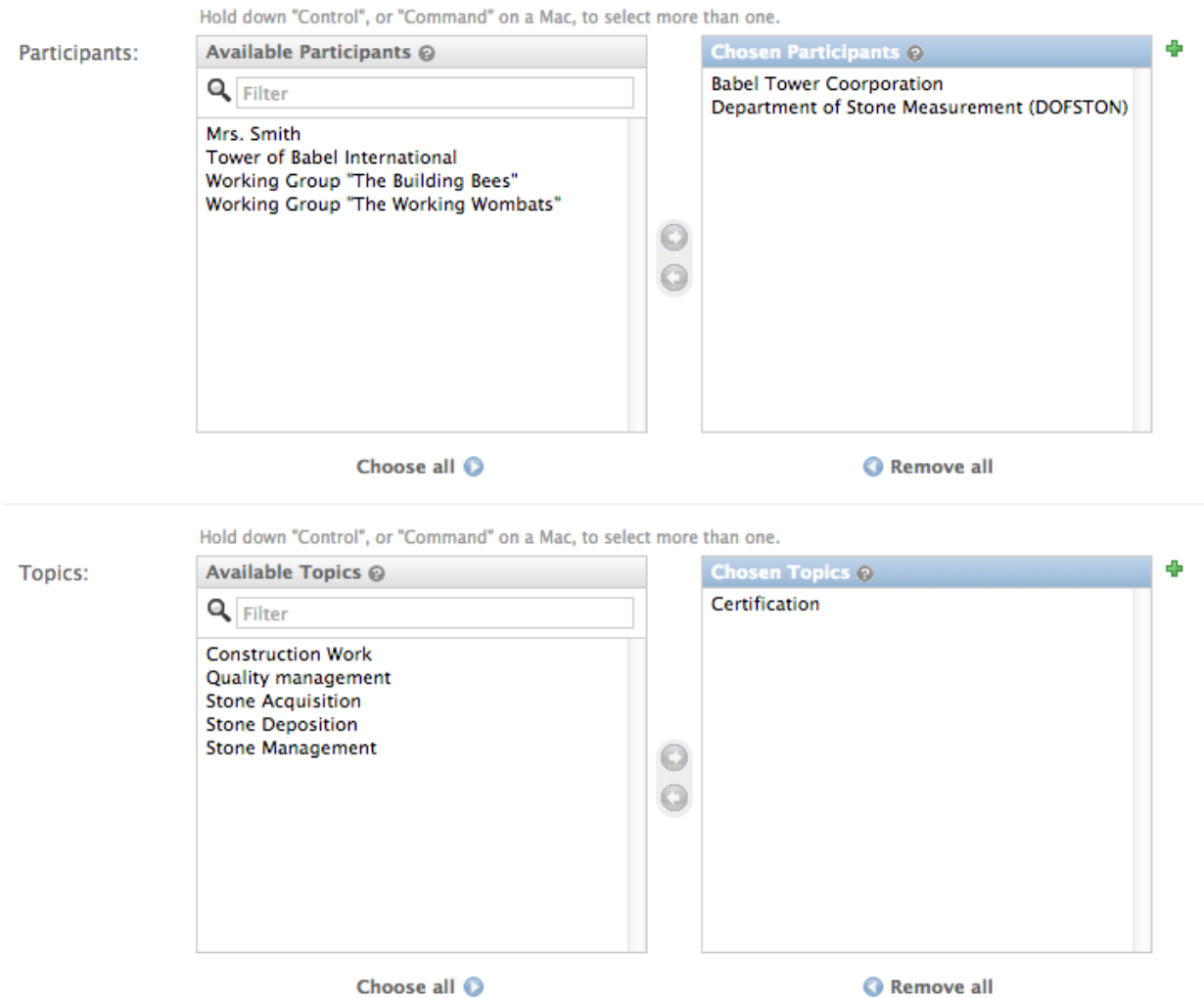

These connections are then presented on the front-end website together with some identifying icons:

## **O No DOFSTON certificate, rebuilding of 500 first floors**

## 15.07.2005

The Department of Stone Measurements doesn't give us the certificate for the first 500 floors due to irregularities in stone dimensions, we are forced to rebuild.

o<sup>®</sup> Certification

- Babel Tower Coorporation
- Department of Stone Measurement (DOFSTON)

This makes it very easy for end-users of the site to jump from item to item and explore the different aspects of the project.

## **1.2.9 Side Quest: Providing Web Sources**

If you are describing a project of public interest it is very likely that important events are accompanied by media coverage and web articles.

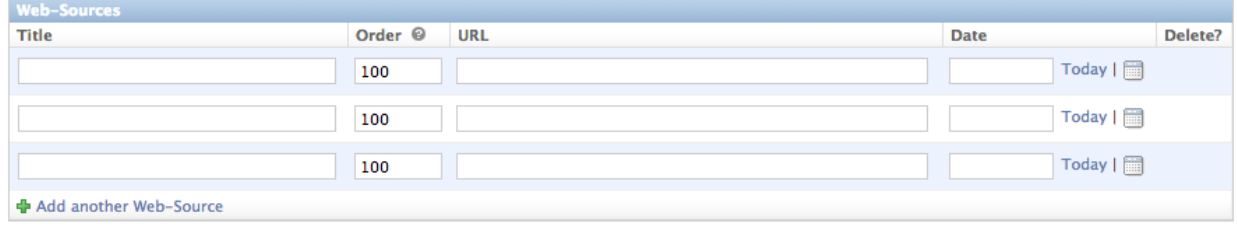

Adding web sources to project items is a very integral part of DPP you should make heavy use of and is possible for nearly every item type. Often many things have already been written on the web - there are Wikipedia articles on participants and news coverage of events - and it is of no necessity to write all these things again. Instead it often makes more sense - and is also less work - to link to the original source.

## **1.2.10 Documents**

In DPP it is possible to provide documents about and from a project and then interlink this document with other participants, topics or events. For adding a document go to the Document menu in the admin.

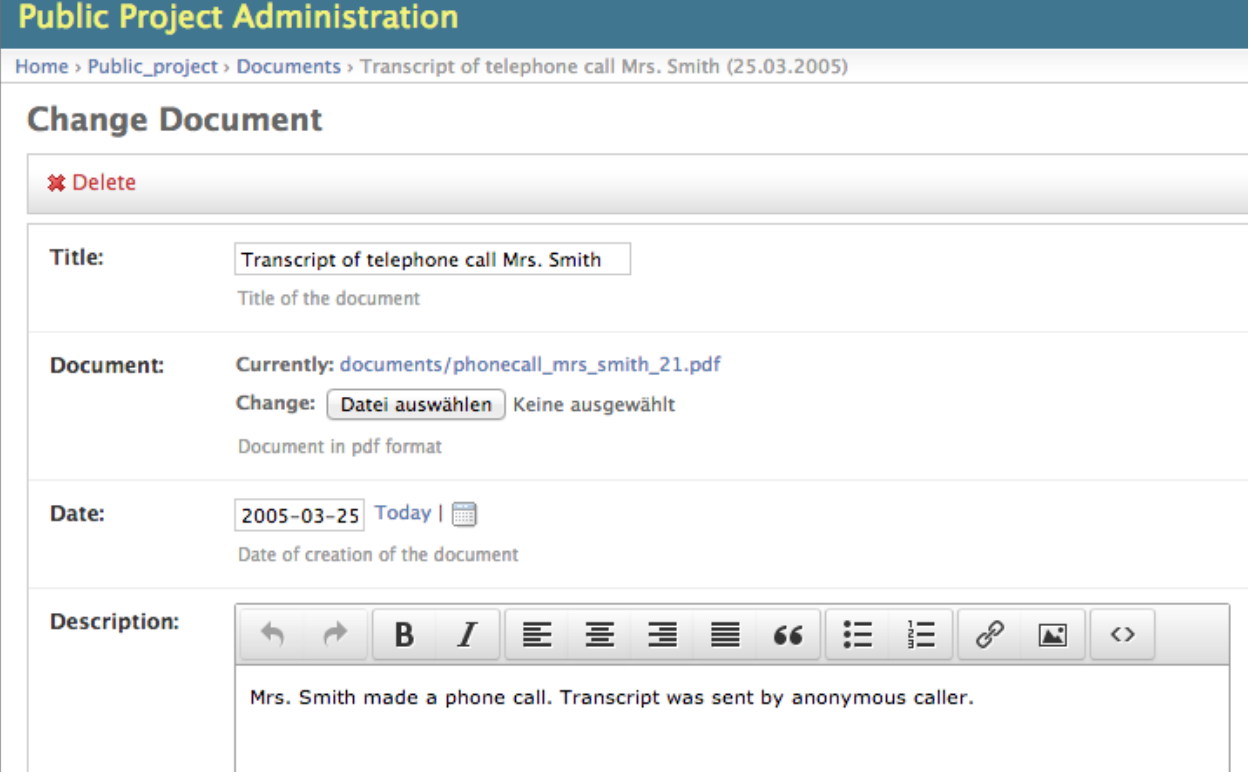

The document is then presented on the front-end website by the integrated PDF viewer. It also possible to full-text search through the document.

## **1.2.11 Side Quest: Managing User Comments**

Beside from working out the structures and interdependencies of a project yourself you can rely on interested users visiting your side and encourage them to participate with their knowledge. For that DPP comes with an advanced commenting system.

Users are able to comment on every item of the project and connect their comment with additional participants, documents, etc.:

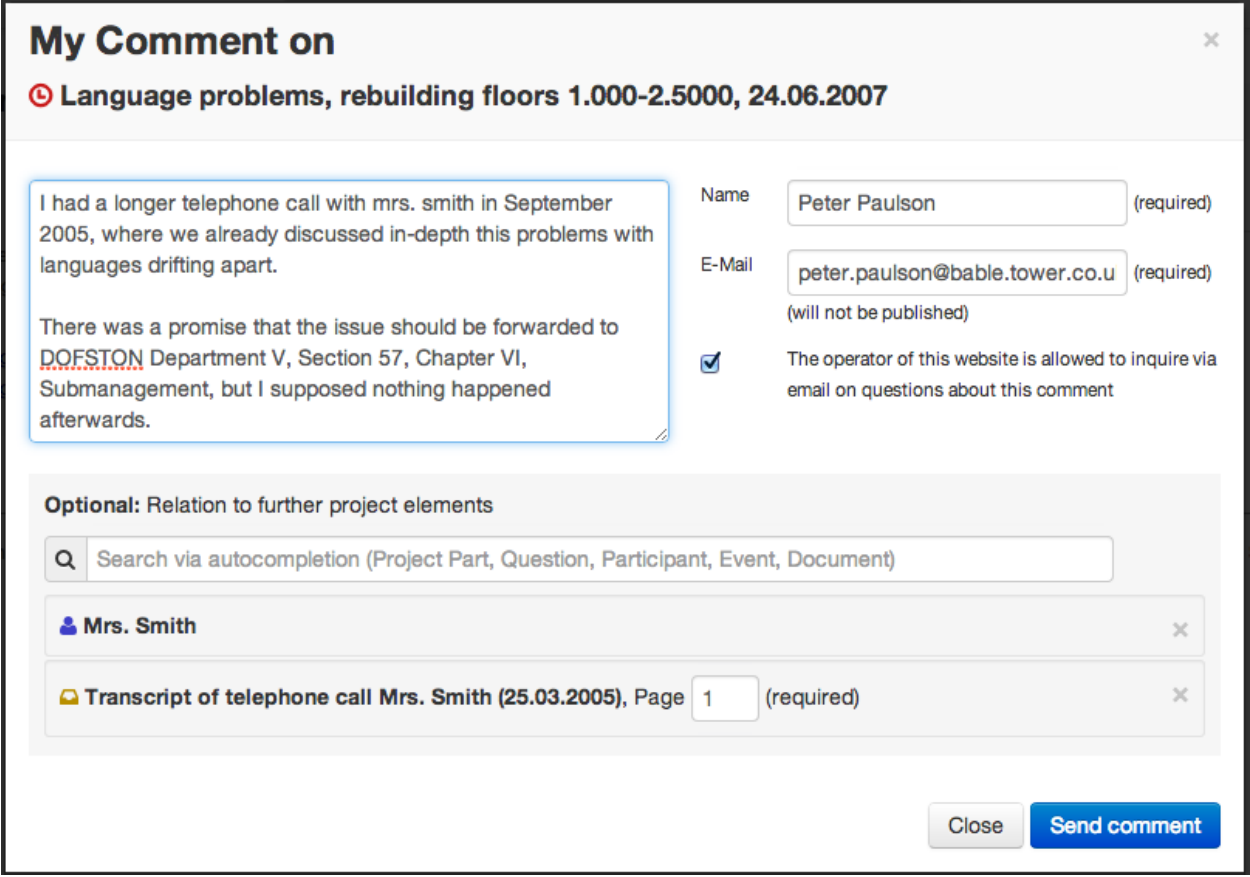

Comments are displayed directly on the front-end website but have to be reviewed and published by an admin user. Every admin user, where Receive new comment emails is set, gets an email when a user is commenting something and can publish the comment via a link in the mail.

A comment can also be published directly in the admin by going to the specific Comment in the Comments menu:

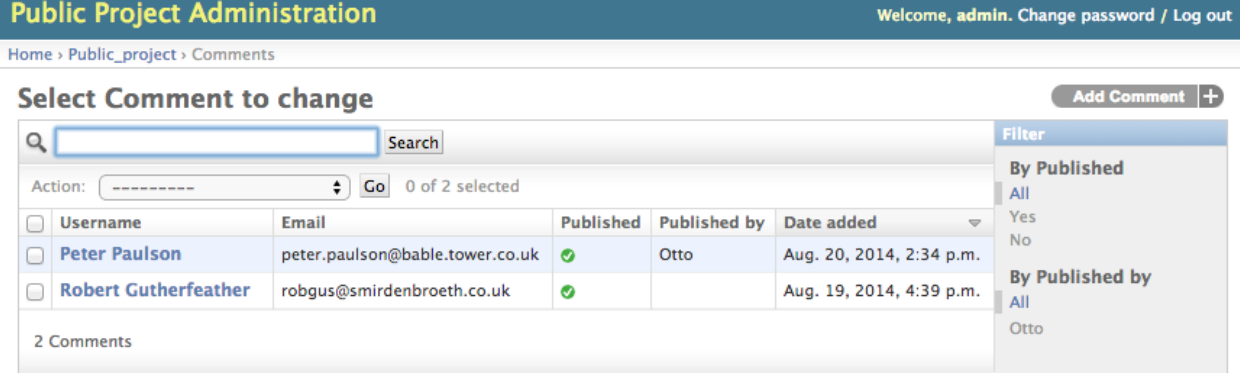

## **1.2.12 Goals**

DPP lets you retrace and publish the development of project goals.

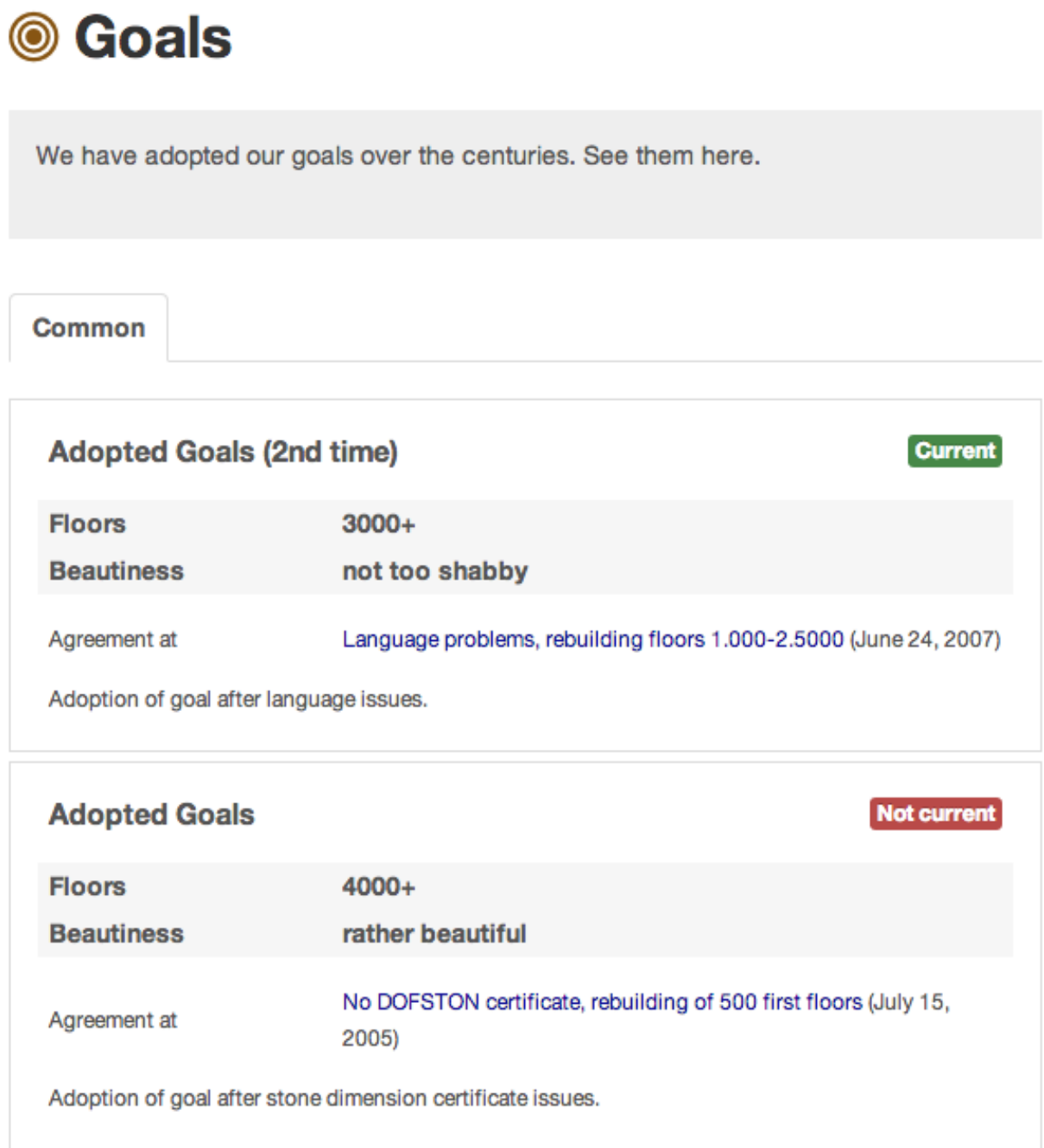

For entering/editing a goal go to the Goals menu in the admin. Each Goal is a set of performance figures which where agreed on in some point in time and may be still current or not.

In our example performance figures are "floors" and "beautiness", but this can be anything you like and you want to focus on depending on your project, like "costs", "capacity" and so on.

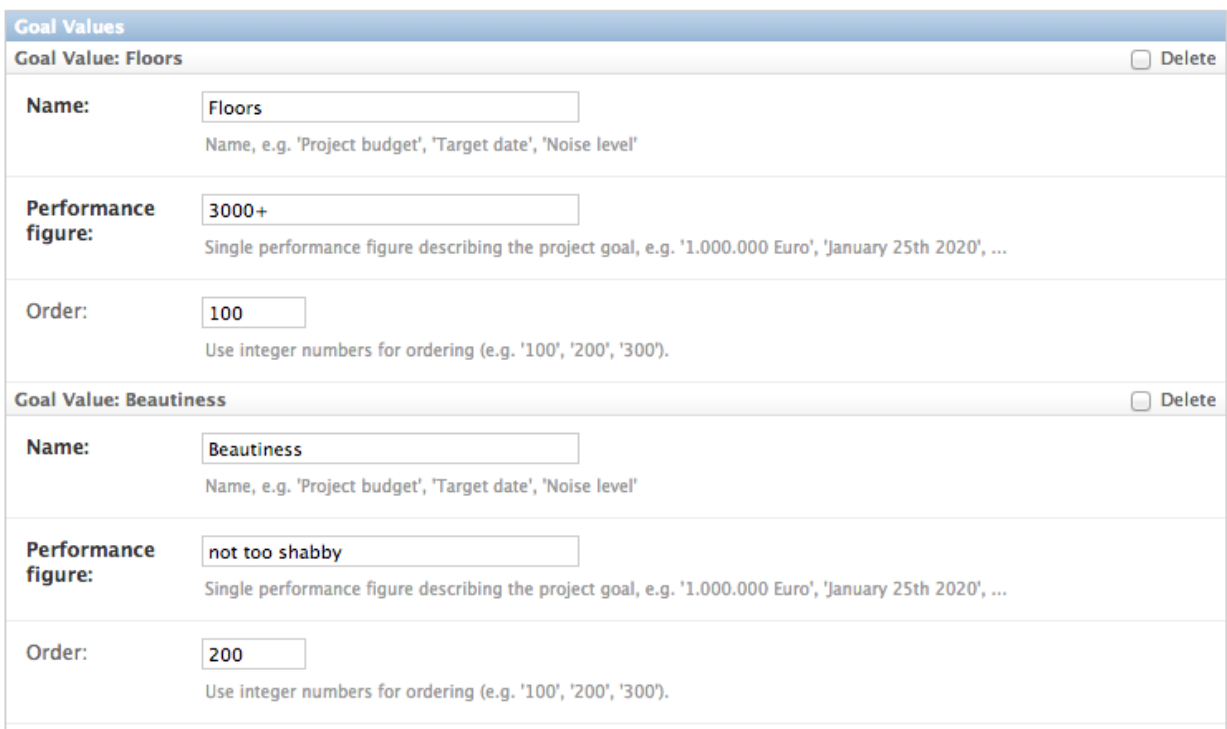

## **1.2.13 Questions**

If you have open questions or investigate some issues around your project, you can publish these questions in the Questions section.

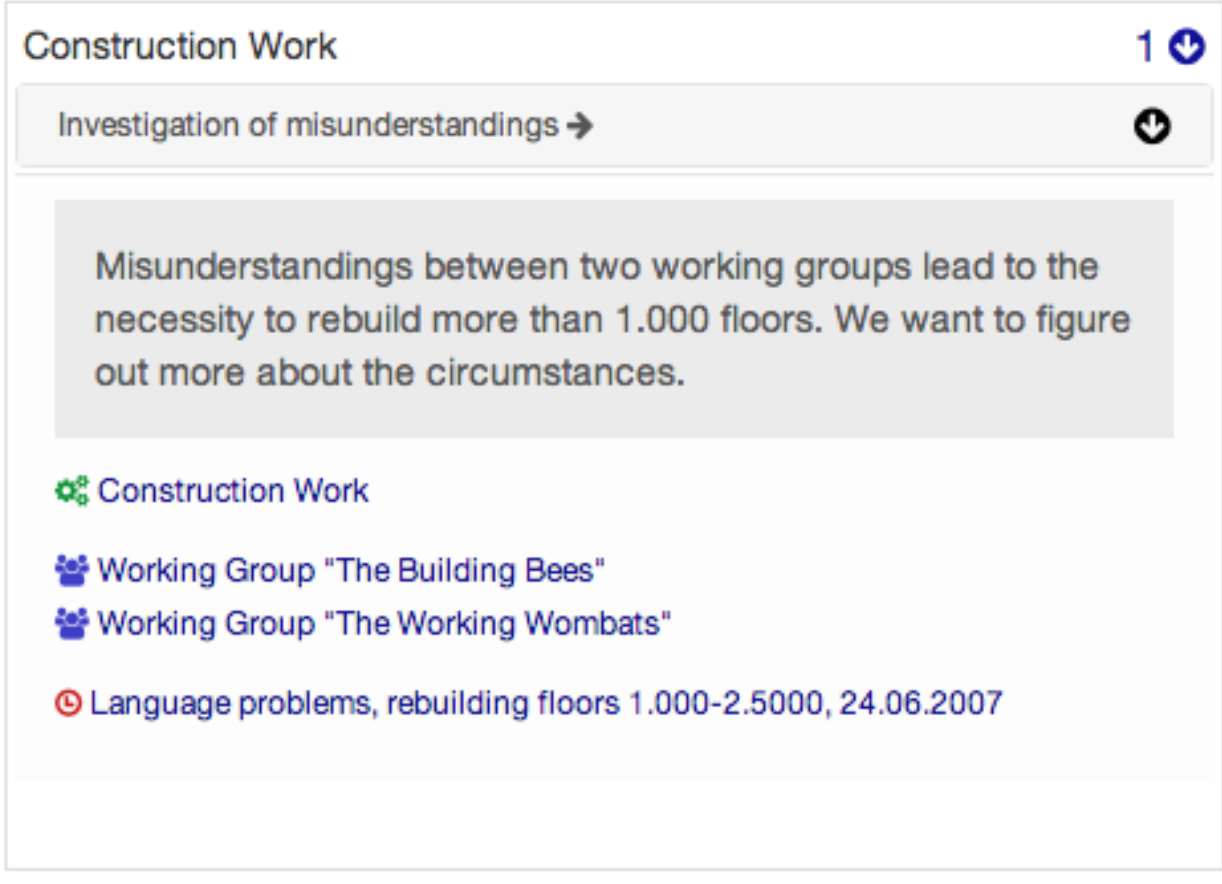

Go to the Questions menu in the admin and enter a title, a description and one or several topics your question belongs to. You can also connect other items of your project with the question.

## **Public Project Administration**

Home > Public\_project > Questions > Investigation of misunderstandings

## **Change Question**

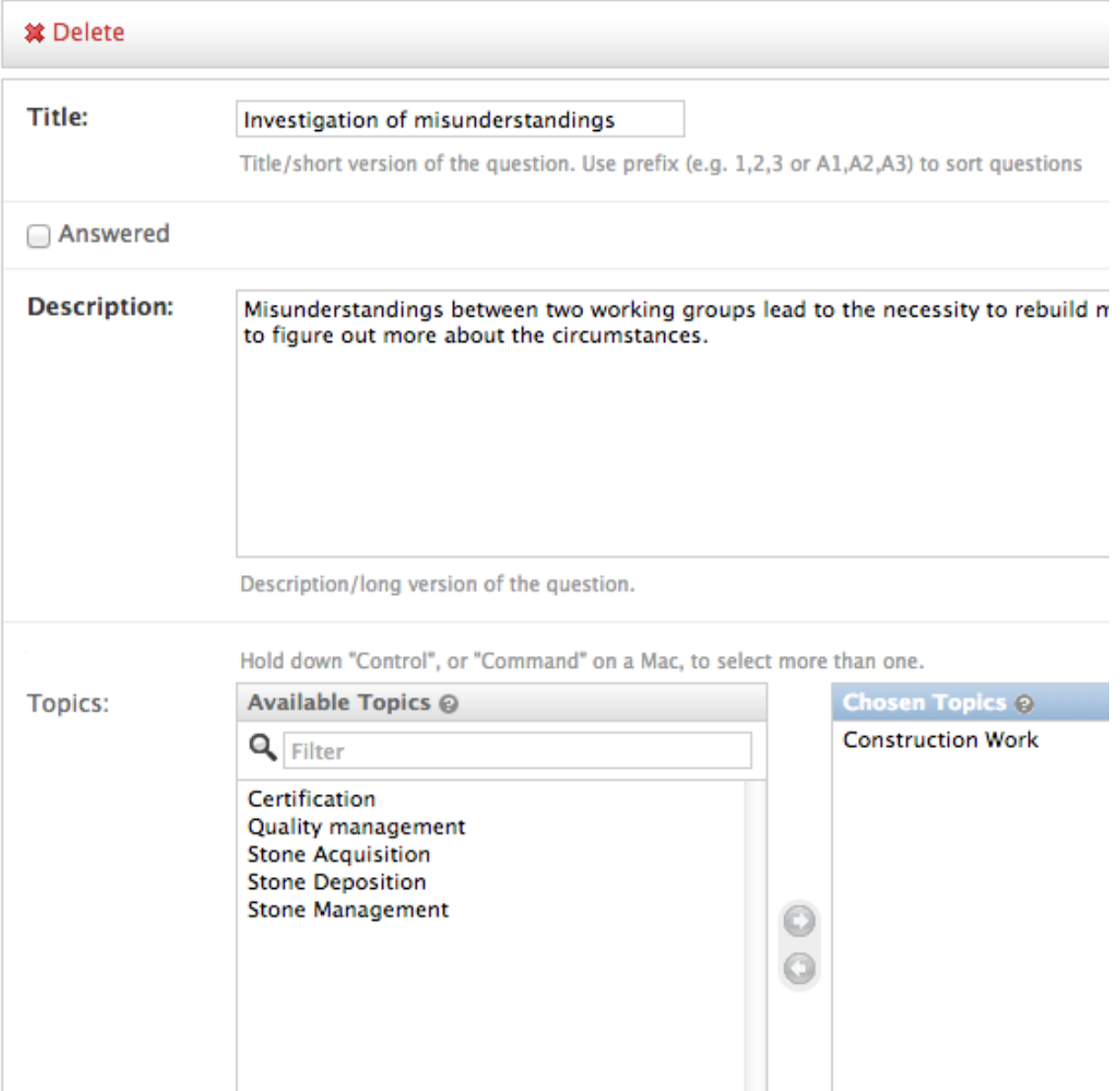

If a question is later answered you can check the answered checkbox and optionally provide a description of the answer in the additional text box.

## **1.2.14 Side Quest: Assigning Research Requests**

If you want to go one step further including your users into the investigation of your project you can publish research requests associated with questions on your site.

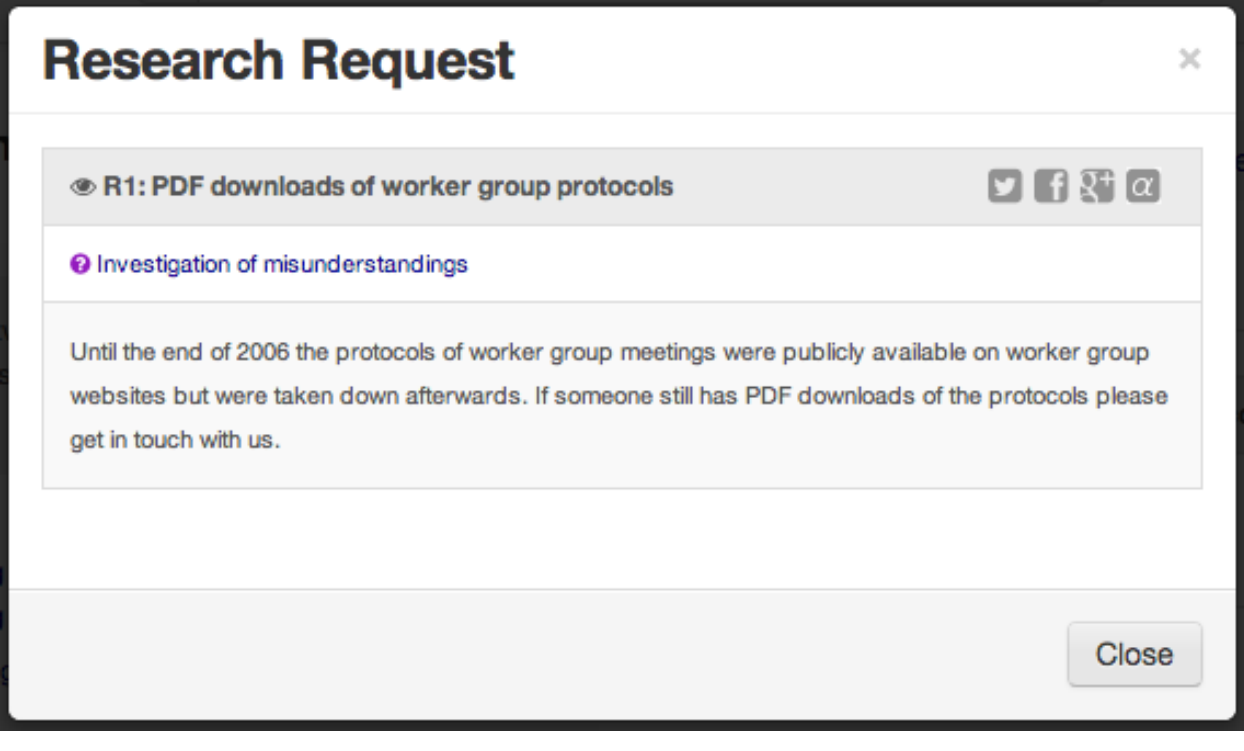

In a research request you can describe a concrete task - researching some information, providing some special knowledge, helping in analyzing a document,... - and make it public for everyone capable to take part.

Adding a research request is not working (comfortably) on the admin interface. Instead log yourself in the system (on the admin). Then go to the question you want associate a research request with on the front-end website. There you find a button New (YOUR USERNAME) -> on top of the Research Requests Box.

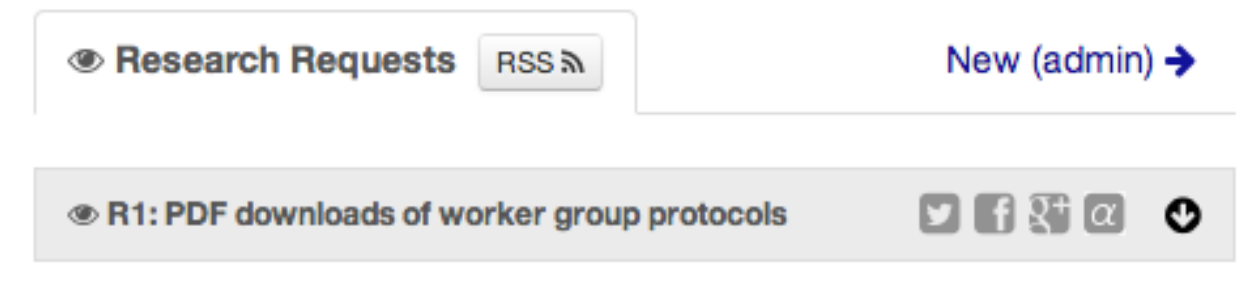

Clicking this button opens a form to enter a new research request.

## <span id="page-29-0"></span>**1.3 Administration**

## **1.3.1 User Management**

Often it makes sense to work with several people with several accounts on one project. You can add new users in the User menu in the admin:

## **Public Project Administration**

Home > Auth > Users > Add user

## **Add user**

First, enter a username and password. Then, you'll be able to edit more user options.

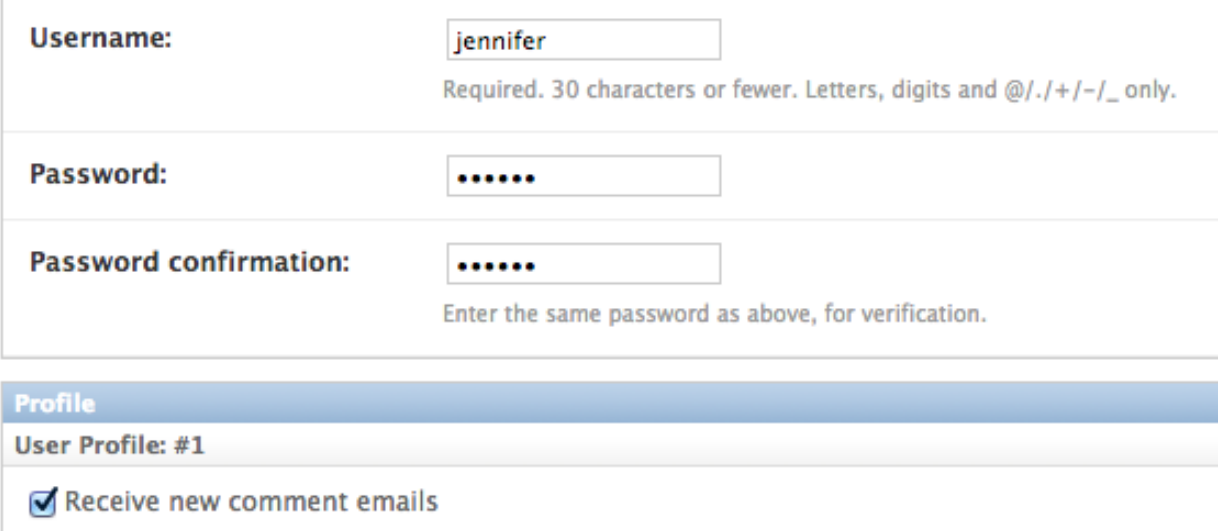

If you leave the Receive new comment emails checkbox the user will get emails on new comments and will be able to publish them. After clicking save be sure to activate Staff status on the following Change User form so that the user is able to log into the admin.

Management of user rights is a bit tricky. Since everything in DPP is so interconnected if you just grant some single user permissions to a user it is easy to miss some dependent item prevent the user from finishing a desired task because he/she has not the necessary user rights. For that reason it may be easier choosing all user rights in the first place and then explicitly removing the ones you don't want to grant, e.g. the right to add/edit/delete documents:

Specific permissions for this user. Hold down "Control", or "Command" on a Mac, to select more than one.

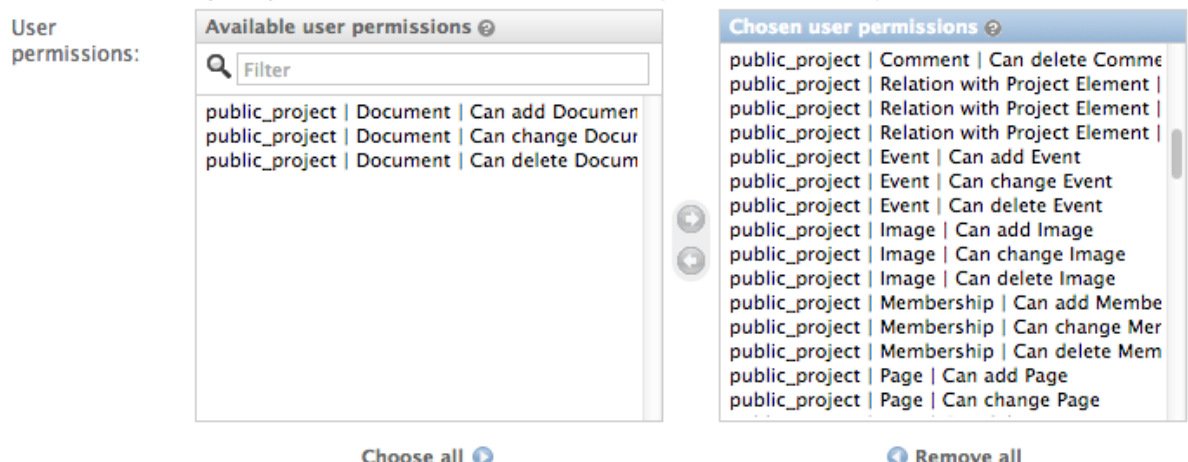

## **1.3.2 Backing up the Database**

When backing up the database of a DPP installation, it works best to use the  $-n$  option for saving content type and some ohter references as natural keys and at the same time ommit backing up the contenttypes app and the auth.Permission model. This makes it easier to recover an installation after DB data loss, since Django is automatically generating the content type objects (used in DPP for comments) which could lead to problems with IDs if not using natural keys:

python manage.py dumpdata -n -e contenttypes -e auth.Permission > dpp\_dump.json

When loading the data from a generated dump it is important to comment out the post\_save signals from the models.py file, otherwise an error will occur:

python manage.py loaddata dpp\_dump.json

## <span id="page-31-0"></span>**1.4 Developers**

## **1.4.1 Running the Test Suite**

Tests for DPP are organized in an own django project called bpw\_tests located under the folder tests. For running the test suite the following libraries are required:

- [Selenium](http://selenium-python.readthedocs.org/en/latest/) 2.3+
- [django-dynamic-fixture](https://github.com/paulocheque/django-dynamic-fixture) 1.6+

The following types of tests are implemented:

#### **Test Server**

A test server is necessary to run some of the tests (e.g. testing RSS feeds). The data for the test server configuration can be created with:

```
./init_test_project.sh
```
This doesn't has to be done every time before running the tests, but at least once and every time after updating the DPP library.

The test server can than be started with:

./testserver.sh

The test server serves a normal DPP instance and both the frontend site and the admin should be normally accessible through the browser:

- <http://127.0.0.1:8010/>
- <http://127.0.0.1:8010/admin/>

#### **Browser/Selenium Tests**

The purpose of Selenium tests is to test the front-end functionality of the site. Tests are organized in the app browser and can be run from within the tests directory with:

```
python manage.py test browser #whole test suite
python manage.py test browser.GenericTest #one test case
python manage.py test browser.GenericTest.test_main_page #a single test method
```
#### **Testing the 404 Template**

When DEBUG is set to True in settings.py, 404 template can be tested via the following url:

```
http://yourdevelopmenturl/404test/
```
## **1.4.2 How to contribute: Translation**

#### **General How-To**

The main area for contribution for this project is translation, since the scope of the software is relatively wide. So if you have got some time, speak English as a base language and another language like Spanish, Russian, French,... you are very welcome to help out (you don't need to be a developer for this task)!

You find the basic english language file called  $d$  jango.po on the [DPP GitHub Page](https://github.com/holgerd77/django-public-project) in the following folder:

public\_project/locale/en/LC\_MESSAGES/

Open this file and copy its contents. Then write the translation of the msg id strings between the double quotes after the msstr attribute. For longer strings you can use a format like this:

```
#: models.py:123
msgid "Structural parts of the project being stable over time."
msgstr ""
"Structural parts of the project being stable over time, e.g. 'Terminals', "
"'Gates', 'Traffic Control', 'Integration of Public Transportation', not too "
"much (<10), often useful as well: one entry for the project as a whole."
```
Just replace the msgstr with the translation in your language. If there is already a msgstr in english in the django.po file, use this string as a translation basis instead of msgid and replace the english string with your language translation.

When you are ready with your translation open an issue on GitHub and past your text there or (advanced developer version) make a pull request.

Note: If you have got limited time: please choose accuracy over speed, it's more helpful if you translate 20 strings in an appropriate manner and take some time to think about the translation than translating 50 strings and often missing the context or have spelling errors!

#### **Generating/compiling message files**

For generating the message files for a specific locale from the source identifiers, change to the public\_project app directory and generate the message file for the desired locale with:

django-admin.py makemessages -l de

Then translate the missing identifier strings and compile the message files with:

django-admin.py compilemessages

## <span id="page-32-0"></span>**1.4.3 Release Notes**

Changes in version 0.6-beta (no date yet!)

- Replaced structuring of participants by participant type with a more flexible concept allowing the **group**ing participants to other participants (groups) by a new attribute belongs to in admin and a new many-to-many model Membership. A membership is described by a function and a boolean field active, connecting two participants. This is replacing the former concept responsible\_participants and former\_responsible\_participants, which could be found in Project tabe. Both fields were removed. DB changes: migrations 0002\_auto\_\_del\_field\_participant\_type.py, 0003 auto.py, 0008 auto add membership.py.
- Project Parts (Topics) can now also be hierarchically structured, every project part object now has a new attribute main\_project\_part allowing to connect project parts to a main topic. This new structure (as well as the participant grouping) will be visible in the frontend as well. DB changes: migration 0004\_auto\_add\_field\_projectpart\_main\_project\_part.py
- New SiteCategory model for providing intro texts to the website categories ("Home", "Questions", ...) and connecting documents and websites with categories, replacing the old model Project (deleted). DB changes: migrations 0005\_auto\_add\_sitecategory.py, 0006\_intro\_texts\_to\_site\_category.py (for automatic data transfer from Project instance) and 0007\_auto\_del\_project.py.
- Direct integration of TinyMCE as HTML editor for descriptive admin fields by overwriting Django admin templates. public\_project app in INSTALLED\_APPS in settings.py now has to be placed before (!) Django admin app, new TEMPLATE\_CONTEXT\_PROCESSOR public\_project.context\_processors.uploaded\_images\_list (also has to be added to settings.py) for loading images in Admin to be selectable by TinyMCE editor
- Introduction of new main category for goals
- Restructuring, icons and help text for admin, more information on overview pages
- Translation of admin interface
- Many layout improvements, overhaul of overview all overview pages with expand/collapse boxes and displaying number of sub elements
- New universal search box
- Completely revamped documentation

#### Changes in version 0.5-alpha (Renaming Release) (2013-05-27)

This release is just for renaming the Django app. Due to the development of the software it came up, that the focus of the software is broader than actually thought, so the name django-big-projects-watch (BPW) is misleading and the software was renamed to django-public-project (DPP). This comes with a lot of hassle and won't happen again in the lifecyle of this software, but I felt, that in this early stage of the software, it is the only chance to make such a step.

If you already have a deployment of the software installed and have problems upgrading please contact me (@HolgerD77).

On GitHub the software moved to a new repository <https://github.com/holgerd77/django-public-project> with a new commit history. The South history has been restarted as well.

Steps to manually upgrade:

- 1. BACKUP YOUR DATABASE! BACKUP YOUR PROJECT FOLDER!
- 2. Create a JSON dump of your project with the -n option for preserving natural keys, leave out the South tables: python manage.py dumpdata -n -e contenttypes -e auth.Permission -e south > bpw\_dpp\_dump.json
- 3. Rename the suffix of django-public-project specific settings in settings.py from BPW to DPP
- 4. Remove big\_projects\_watch from INSTALLED\_APPS in your settings.py file and add public\_project.
- 5. Enter a new database name (for security reasons, leave old DB untouched) in your settings.py.
- 6. Run python manage.py syncdb, python manage.py migrate, don't create a superuser
- 7. Search and replace all occurrences of big\_projects\_watch in your JSON DB dump with public\_project (e.g. in vi use ":%s/big\_projects\_watch/public\_project/g"), keep a copy of the unmodified file!
- 8. Load your JSON dump in the new DB with python manage.py loaddata yourjsonfile.json.
- 9. Test your application. Sorry for the inconvenience.

#### Changes in version 0.4-alpha (2013-05-04)

- New activity feed on main page, integrating different activities in the system like an admin user adding a new object (e.g. a new event, participant, ...) or an visitor on the website commenting on an object. New model ActivityLog (see Migration 0016), activities are always bound to objects in the system, concept is flexible and expandable so that new activities around system objects can be added in the future
- RSS feeds for various pages of the system, closely connected to the activity concept. Feeds for the different new system objects, new comments on certain objects, a general activity feed, a general comment feed and a feed for new research requests (see further down)
- Own pages/urls for questions, expanded editorial possibilities: every question now has an own url and expanded possibilities to be described, new model fields for Question model class (see Migration 0018)
- Integration of questions in system comments: questions can now be referenced by site visitors in there comments and questions can be commented itself as well
- New research requests associated with questions: site owners can now give research requests to the crowd, describing tasks to be done or information to be found in documents. A research request is always associated with a question and can further - similar to comments - be associated with different system objects. Site admins can directly enter new requests on the associated question page.
- Experimental version of a public API Various objects in the system can now be accessed via a public JSON API if desired

#### Changes in version 0.3-alpha (2013-04-08)

- Layout overhall (category colors, bigger headlines, breadcrumb navigation, UI tweaks)
- WITH PUBLIC DOCS setting in settings.py replaced with BPW IE COMPATIBLE PDF VIEWER (see: *[Installation](#page-8-0)*)
- New detail info boxes for events, documents, used on main page to highlight newest events, documents
- Introduced search tags as new information concept (new DB models SearchTag, SearchTagCacheEntry, use South when upgrading): provided in Django admin for Events, Participants, ProjectParts, used for tag cloud generation and displaying documents containing these search tags on detail pages for Events, Participants, ProjectParts
- Search tag clouds (click induces search) on main page, document pages
- One unified crowdsource concept, merging the former concepts DocumentRelations into a broader Comments concept. ATTENTION! THESE CHANGES COME ALONG WITH HEAVY DB CHANGES AND NEED MANUAL WORK TO GET THINGS WORKING AGAIN!
	- When upgrading create a dump from your DocumentRelation, Comment table entries first
	- DocumentRelation model is completely removed, entries have to be manually copied into Comment table

#### Changes in version 0.2-alpha (2013-01-22)

• Layout based on Twitter Bootstrap

- Participants, ProjectParts, ProjectGoals, Events as basic project entities
- Modeling of questions around the project
- Document upload / PDF viewer based on pdf.js
- Crowdsourcing of comments / document relations

#### Changes in version 0.1-pre-alpha (2012-08-08)

• Initial verion

**CHAPTER 2**

**Indices and tables**

- <span id="page-36-0"></span>• *genindex*
- *modindex*
- *search*